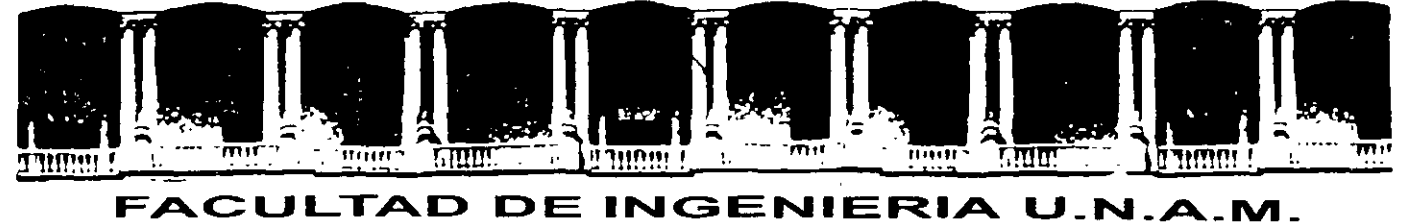

# DIVISION DE EDUCACION CONTINUA CURSOS INSTITUCIONALES

# \\fORD BÁSICO

Del 09 al20 de Junio del2003

# APUNTES 6ENERALES

Cl - 089 Instructor: lng. Otelo Galicia Cedillo **ISSSTE** JUNIO DEL 2003

## Objetivo

del curso el participante obtendrá **Al** término **los** conocimientos básicos para interactuar, manejar y utilizar el procesador de texto Word, adquiriendo la destreza que se requiere para poder manipular adecuadamente este paquete para oficina, al mismo tièmpo el presente curso tiene por objetivo, servir de antecedente para el curso intermedio de Word y en conjunto con el tercer modulo Word para expertos llegar al conocimiento total del paquete.

 $\ddot{\cdot}$ 

 $\vec{\xi}$ 

## **Introducción**

La integración de los avances tecnológicos· y las investigaciones para desarrollar formas más fáciles de trabajar· con documentos da lugar a un software llamado procesador de palabras, que hoy \en día .es usado ampliamente en todas las actividades administrativas, profesionales y escolares.

Generalmente, quien posee un equipo de cómputo tiene instalado un procesador de palabras que le permite crear, editar, guardar e imprimir. un documento con excelente presentación.

El procesador de palabras ha demostrado ser uno de los ÷. principales medios para lograr la productividad y eficiencia personal, en el caso especifico de este curso el procesador de texto que usaremos será Microsoft *Word,* que sin duda alguna y junto con las utilerías y actualizaciones del software, es el mejor en su genero. A lo largo del curso el participante conocerá'la manera de desarrollar las técnicas y .procesos, que se necesitan para crear documentos a nivel profesional, durante el curso el participante aplicará los conocimientos .adquiridos en diversas actividades que el instructor le pedirá que realice, estas dependerán del avance que presente el grupo a lo largo del curso, dichas actividades tienen el objetivo de reafirmar dichos conocimientos, para que el participante encuentre significativo el contenido del presente.

### ÍNDICE

 $\bar{\mathbf{v}}$ 

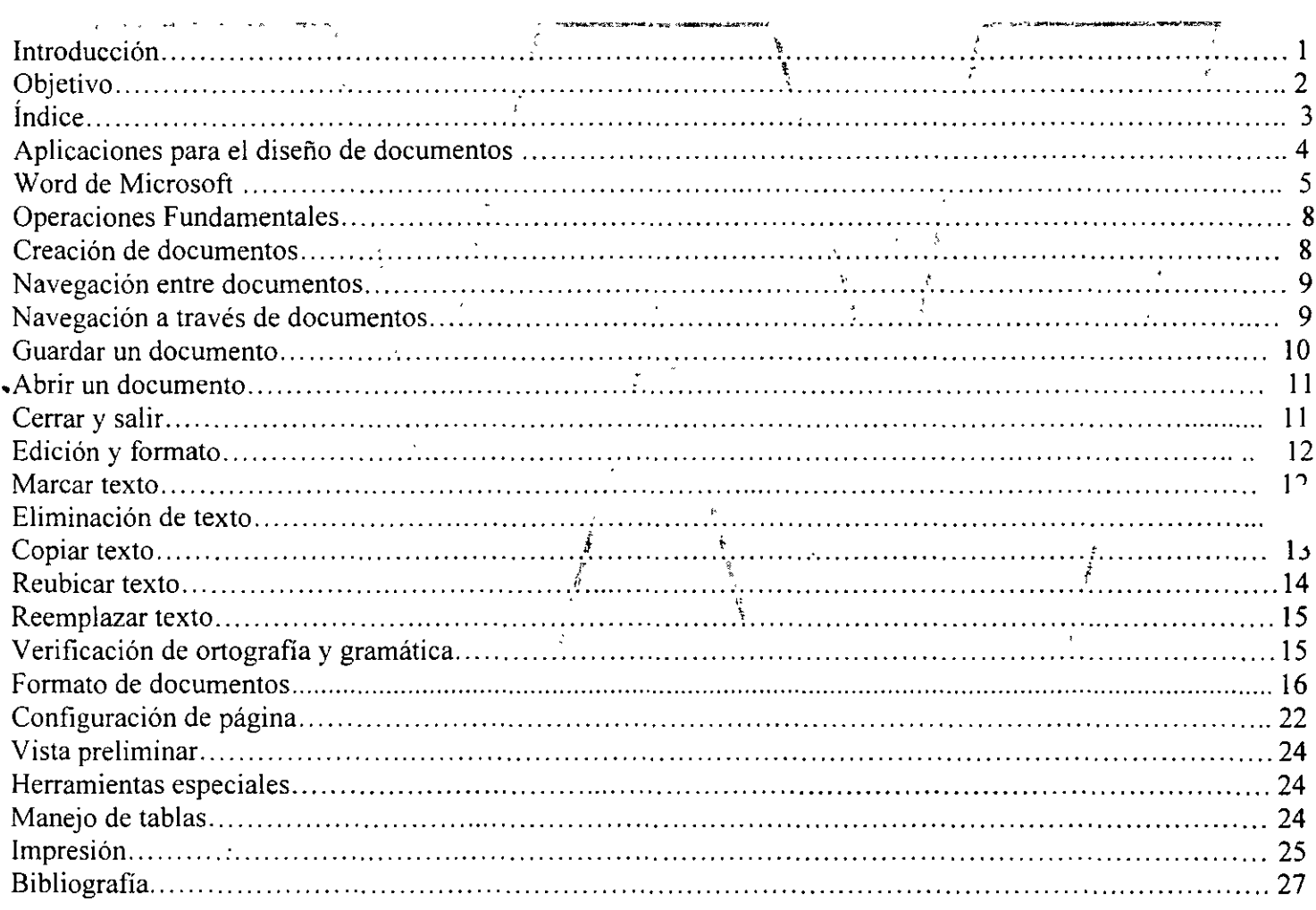

 $\mathcal{A}^{\pm}$ 

 $\bar{\mathcal{A}}$ 

#### **Aplicaciones para el diseño de documentos**

'na de las aplicaciones básicas de la computadora es la elaboración de documentos. El software desarrollado y .nencionado como procesador de palabras es una de las herramientas fundamentales que todo estudiante o profesionista competitivo debe conocer y manejar con destreza.

El procesador de palabras es un software creado con el propósito de facilitar la producción de toda clase de documentos.

La manipulación consiste en tener el control de los aspectos que tienen que ver con la apariencia del documento, además de imprimirlo, guardarlo y recuperarlo.

El procesador de palabras es una parte intégral del software de productividad, como herramienta ayuda al usuario a darle presentación a un texto, diagramar y personalizar un documento, crear tablas, generar gráficos, insertar imágenes y plantillas.

 $\int_{\frac{1}{2}}$ 

#### $\begin{matrix} \downarrow & \downarrow & \downarrow \\ \downarrow & \downarrow & \downarrow \\ \downarrow & \downarrow & \downarrow \\ \downarrow & \downarrow & \downarrow \end{matrix}$ \ <sup>f</sup>**Clasificación del software para crear documentos**

 $\frac{1}{2}$   $\frac{1}{2}$  Existe gran variedad de software comercializado específicamente para manipular textos, como los editores de textos, los cuales proporcionan únicamente las opciones elementales para crear y editar textos sin formato y que generan archivos ASCII (siglas en inglés de Ameriéan Strandard Code for lnforrnation lnterchange). Estos archivos se utilizan en programación. Como ejemplo de este tipo de software se tiene el bloc de notas (o Notepad), que es suministrado por es sistema operativo Windows de la compañía Microsoft.

En la siguiente categoría, se tiene a los procesadores de palabras, los cuales proporcionan diversidad de funciones que facilitan mucho la edición y permite mejorar<sub>i</sub>la presentación de cualquier escrito: WordPerfect, y **Vord** son los nombres de los productos comerciales de mayor difusión. •

r'or último, mencionaremos a los llamados DTP; (por sus siglas en inglés Desk Top Publishers), que ofrecen opciones para la edición de publicaciones complejas, como son los periódicos, revistas, catálogos y libros. Como ejemplo mencionaremos a Page Maker. •

Las grandes compañías que desarrollan esta clase de software constantemente realizan innovaciones para hacerlo cada vez más potente y fácil de utilizar, ocasionando que se pierdan o traspapelen los límites entre las categorías que acabamos de mencionar, principalmente entre\ los procesadores de palabras y los DTP o procesadores de publicidad.

El software de procesamiento de palabras ha sido de gran impacto por que permite al usuario con muy poca destreza práctica elaborar documentos bien estructurados y con excelente presentáción. Las grandes ventajas de un procesador de palabras son que el usuario no necesite volver a teclear el documento original, pues una vez guardado, puede ser recuperado en cualquier momento y además de hacer en forma automática la revisión ortográfica, en cualquier momento puede cambiar la presentación del documento con sólo dos o tres operaciones.

Los procesadores de palabras actuales, basan su potencial en la facilidad para manipular documentos, la obtención de resultados inmediatos en la pantalla del monitor y la promesa de imprimir lo que observas, esto último mencionado como lo que ves es lo que obtienes, **WYSWYG** (siglas en inglés de What You See What You Get); permite introducir textos, tablas, gráficos e imágenes y mejorar su presentación cambiando los atributos de las fuentes, establecer márgenes, encabezados, pies de páginas, numerar páginas y definir estilos personalizados, entre otras muchas herramientas que pone a disposición de los usuarios.

Elaborar un documento es muy común y frecuentes en ambientes de oficina, educación, investigación comercio, '•ogar, etc., por lo que el procesador de palabras es un programa básico que no debe faltar en una computadora ..

s importante recordar que para manipular textos establecimos tres categorías de software, la selección del más adecuado estará en función de la aplicación que le daremos. Esto es, para elaborar cartas, memorandos, reportes o informes emplearemos un procesador de palabras, pues aunque es posible usar un editor de textos sus

esta de Microsoft Word (1999) - 1999) - 1999 - 1999 - 1999 - 1999 - 1999 - 1999 - 1999 - 1999 - 1999 - 1999 - 1 limitaciones ocasionarán una mala presentación de estos documentos, por el contrario, si elegimos un DTP, desaprovecharemos su gran capacidad, su operación es complicada, además de ser costosa.

#### Concepto de documento

Documento es un escrito en un medio físico o electrónico.

Son ejemplos de documentos: una carta, un fax, un informe, un resumen, un libro, un memorando, etc. Se elabora generalmente con una hoja y lápiz, una maquina describir, en una computadora y pueden ser guardados o almacenados en papel o en un soporte electrónico.

Para nuestro estudio dentro del software del-procesamiento-de palabras, el concepto de documento es una estructura que se asemeja a una hoja de papel en blanco que puede adoptar, entre otros tamaños, el legal, carta, ejecutiva, personal inclusive-el de un sobre.· '

Los márgenes del documento (derecho, izquierdo, superior e inferior) son establectidos al principio o ál final por el usuario. De la misma manera, puede escoger la impresión del documento en forma horizontal o vertical.

#### Word de-Microsoft

#### Características

Word es un procesador de palabras/desarrollado por<sup>f</sup>Microsoft. Además<sub>ide</sub>/dar presentación a un documento, integra herramientas de dibujo básico, un editor de ecuaciones y plantillas predefinidas para documentos generalizados, éntre otras características. / \ \j / El Word de Office 2000 puede crear textos en más de 80 idiomas, de tal manera que los escritos elaborados en idiomas reconocidos por este software pueden ser detectados automáticamente utilizando los diccionar

ortográficos y gramaticales.

Otra característica de la versión de Office 2000 es que los. menús despliegan las opciones usadas con más frecuencia. Para ver el menú completo es necesario posicionar el apuntador del mouse sobre el icono expandir (doble flecha abajo) localizado al final del menú.

#### Descripción de la pantalla

El software diseñado para trabajar en ambiente gráfico, tiene la ventaja de que el usuario ya está familiarizado con sus elementos gráficos; por ejemplo, la barra de título, la barra de menú, barra de herramientas, área de trabajo, barras de desplazamiento, barra de estado, así como los controles para minimizar, restaurar y cerrar las ventanas principal y del documento, todos estos conocimientos son parte del curso de Windows 98 SE básico.

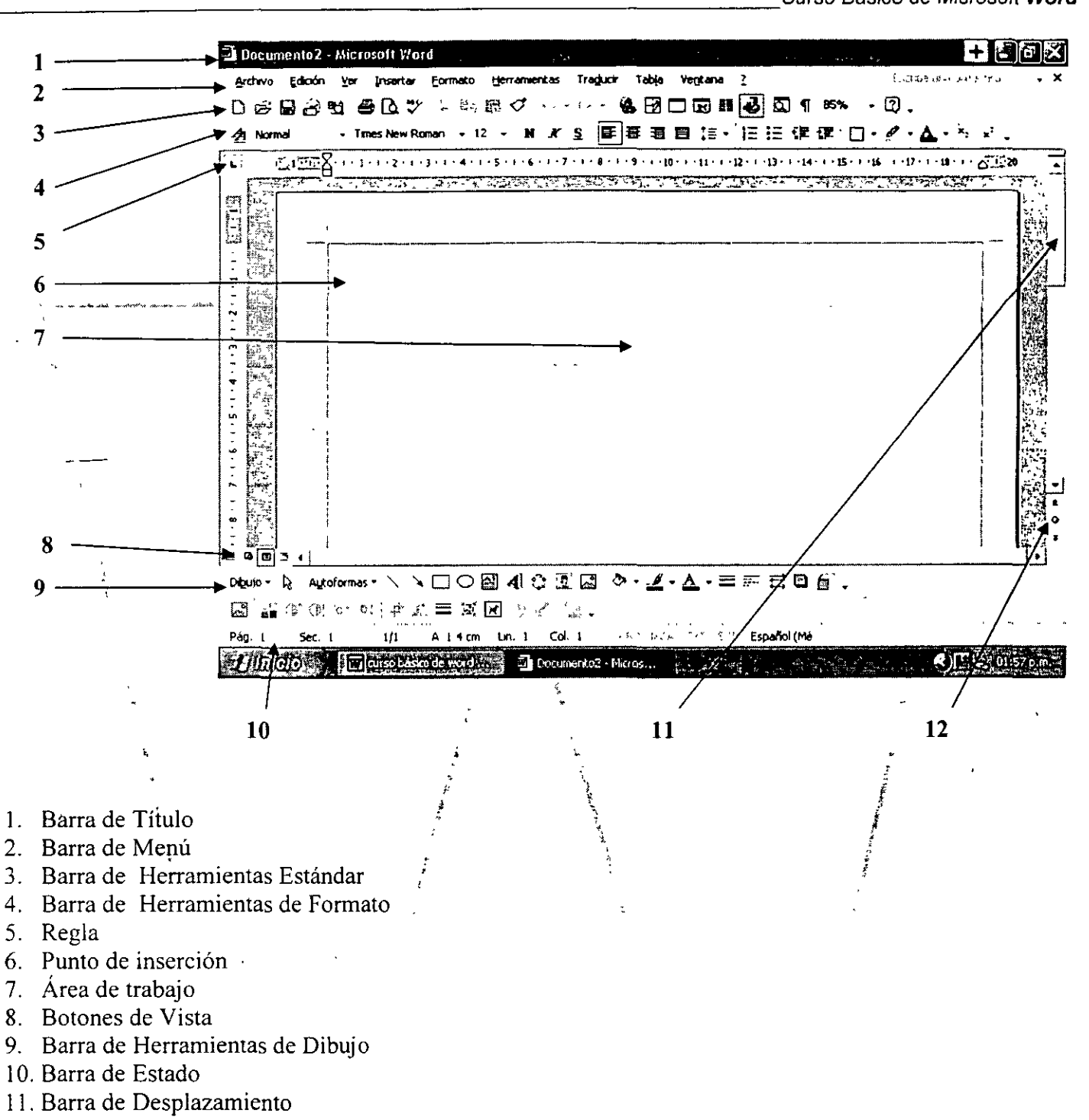

12. Seleccionar Objeto de Búsqueda

Características de la pantalla de **Word** 

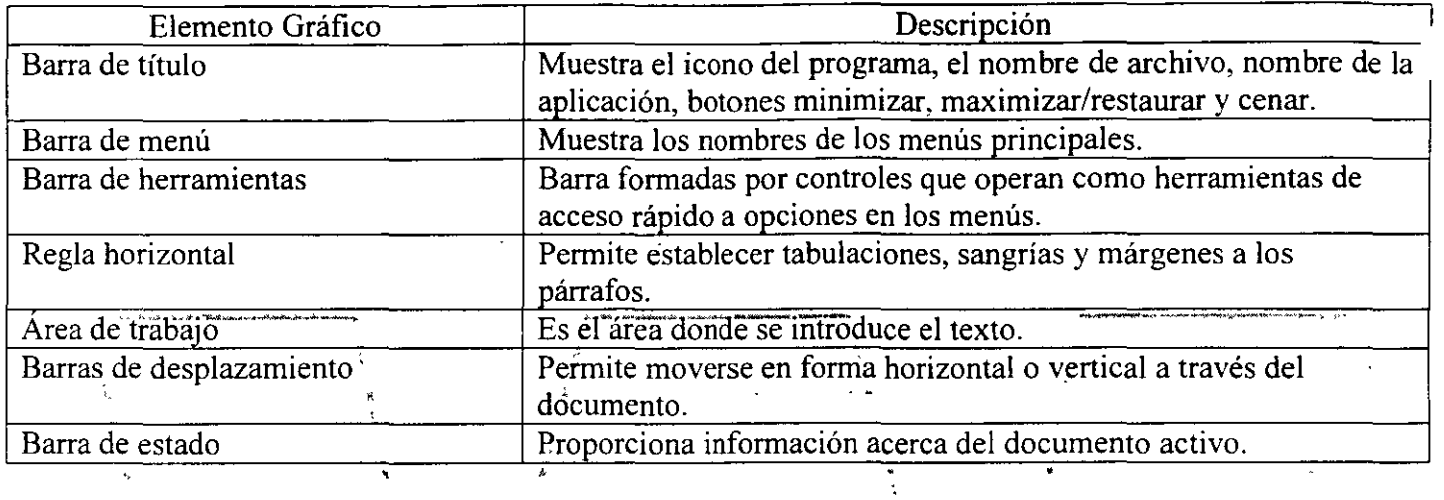

#### Formas de<sup>3</sup>apuntador del mouse

Existen diferentes formas en que se puede observar el apuntador del móuse en un procesador de palabras; entre ellos se tienen los siguientes.  $\sum_{i=1}^n \frac{1}{n_i}$ ż l

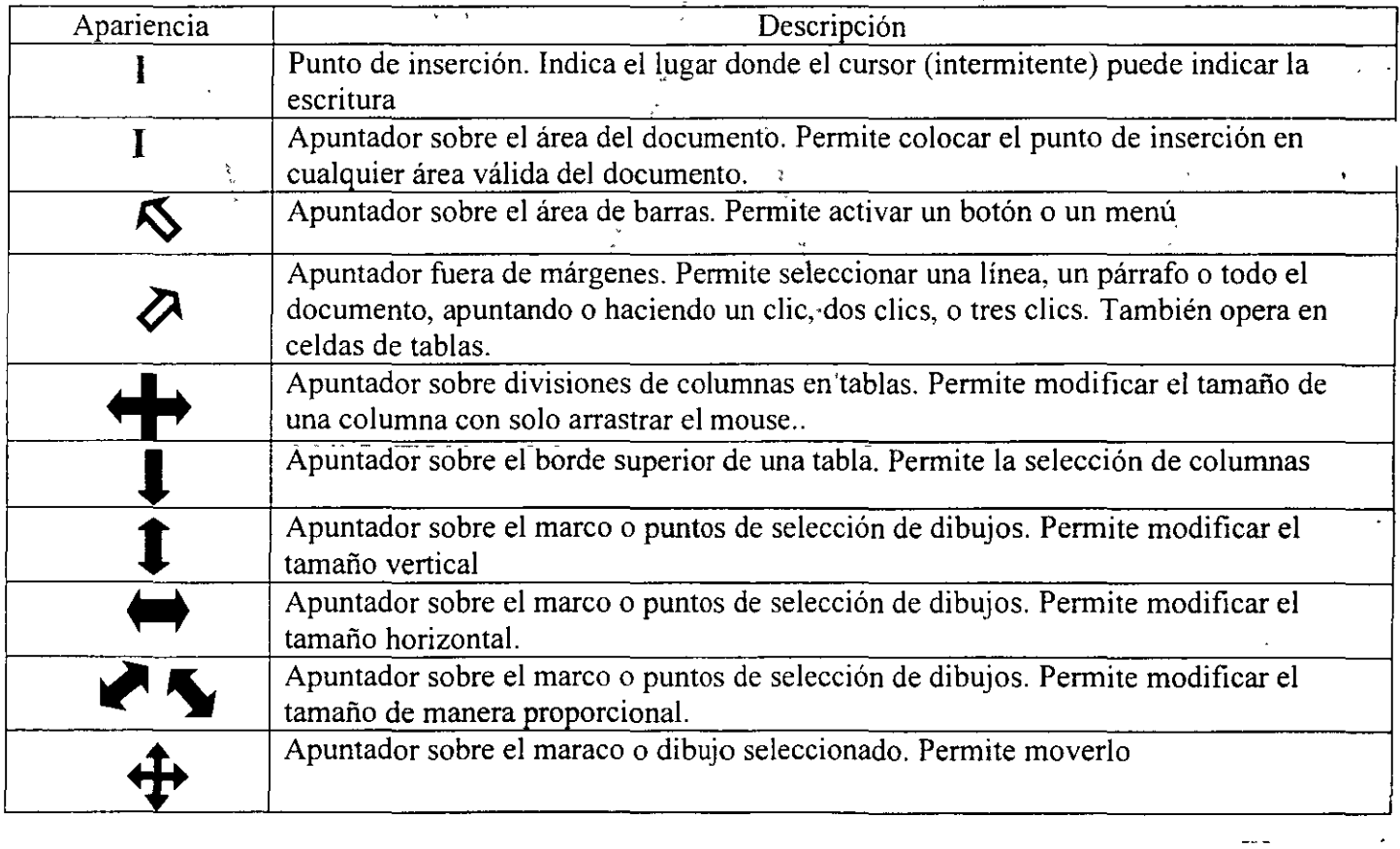

Visualización de un documento

Las diferentes maneras de visualizar un documento están ubicadas en el menú Ver.

Curso Básico de Microsoft Word Normal el documento se presenta con una regla horizontal que muestra márgenes y tabulaciones.

~iseño Web el documento se muestra como página web, sin saltos de página, ni número de página en la barra .e estado.

Diseño impresión el documento se observa con mayor ubicación con respecto a los márgenes; se muestra la regla horizontal.

Esquema muestra la información del documento en forma estructurado.

Mapa de<sup>-</sup>documento-el-documento se presenta-en-dos-secciones; en una se muestran-los títulos en niveles jerárquicos y en la otra el texto correspondiente.

#### Operaciones Fundamentales  $\frac{1}{2}$ ,  $\frac{1}{2}$ ,

Dentro de las operaciones básicas del procesador de palabras Word, se encuentran la de introducir un texto, modificarlo, guardarlo y abrirlo;para consultas posteriores. ·

#### Creación de documentos

Cuando se inicia la aplicación Word, se abre automáticamente un documento nuevo en blanco al que se asigna de manera predeterminada el nombre de Documento<sup>1</sup>. También es posible trabajar con plantillàs. Las plantillas se representan documentos diseñados con estilos predeterminados y pueden ser predefinidas por la aplicación Vord o creadas por el usuario.

#### <sup>t</sup>*i* \ <sup>~</sup>Crear un nuevo documento

La siguientes secuencias te permiten crear un documento nuevo:

- Archivo, Nuevo, dar clic en Documento en blanco
- También se puede generar el documento por medio del Botón Nuevo Documento ·de la barra de herramientas Estándar.

Crear una plantilla

Para crear una plantilla se lleva a cabo la secuencia:

- Archivo, Nuevo
- En crear nuevo, activar la opción plantilla

Algunas plantillas que Word maneja son: Memorandos, Cartas o Faxes, otros documentos, páginas Web. Los archivos de plantillas tienen asociadas la extensión .DOT.

Una plantilla es un tipo especial de documento (.dot.) que determina la estructura de documentos finales (.doc). <sup>D</sup>uede contener textos, formatos y estilos entre otros. Las plantillas predefinidas corresponden a la de uso eneral y las definidas por el usuario se diseñan para satisfacer alguna necesidad particular.

## *Cuando se tienen varios documentos abiertos, uno de ellos es el documento activo y se identifica con la barra*

En los procesadores de palabras es posible abrir varios documentos y se pueden pasar de uno a otro conmutando entre sus ventanas. Dentro de una ventana pueden moverse utilizando el mouse o teclado.

Cuando se tienen varios documentos abiertos, uno de ellos es el documento activo y se identifica con la barra de título resaltada

Los pasos necesarios para desplazarse entre documentos son:

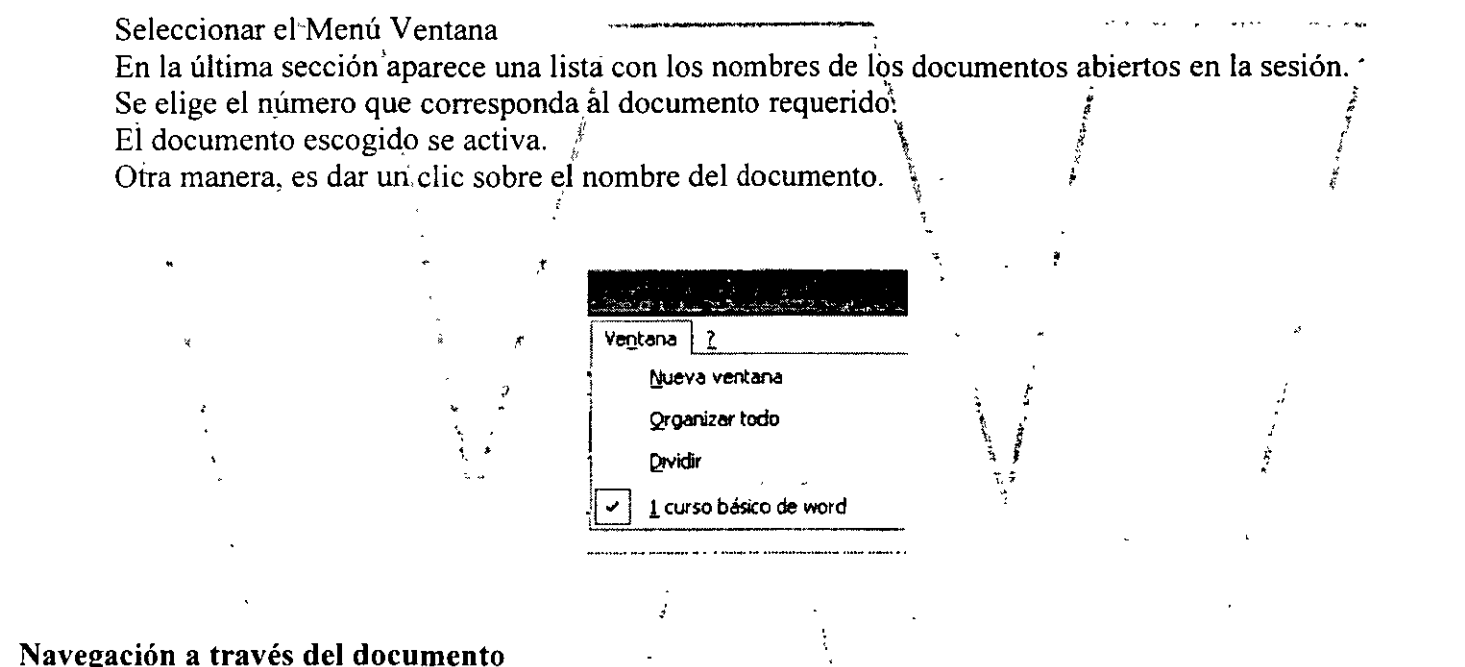

El método más fácil para moverse a través de un documento es utilizando un mouse, ya que sencillamente se presiona el botón del mouse en lugar diferente en la pantalla o se utilizan las barras de desplazamiento para tras ladarse a otra área del documento.

poco y se detiene; así pues, manteniendo presionado el botón del mouse el desplazamiento es continuo.

Existen tres formas de realizar el desplazamiento: correspondiente barra de desplazamiento.

- Haga clic en las flechas de desplazamiento vertical u horizontal. Si esto se hace una vez avanzada un poco y se detiene; así pues, manteniendo presionado el botón del mouse el desplazamiento es continuo.
- $\bullet$  Arrastre el botón de desplazamiento hacia arriba o hacia abajo, hacia la izquierda o hacia la derecha en la correspondiente barra de desplazamiento.
- Haga clic en el botón del mouse sobre las áreas grises de las barras de desplazamiento.

Otra forma de realizar el desplazamiento, en ocasiones muy práctica, es mediante combinaciones de teclas.

**Tecla Efecto**  .. Desplaza el punto de inserción una posición a la izquierda Desplaza el punto de inserción una posición a la derecha Desplaza el punto de inserción una línea arriba<br>Desplaza el punto de inserción una línea abajo **El punto de inserción una línea arriba**<br> **Ctrl.** +  $\leftarrow$  + Desplaza el punto de inserción una palabra a la izquierda Ctrl. + **a...** Desplaza el punto de inserción una palabra a la izquierda<br> **Ctrl. + Desplaza el punto de inserción;**<br> **Inicio** Desplaza el punto de inserción al inicio de la línea Desplaza el punto de inserción al inicio de la línea **Fin Fin Explor Find Find Find Find Find Explor EXP EXPLO EXPLO EXPLO EXPLO EXPLO EXPLO EXPLO EXPLO EXPLO EXPLO EXPLO EXPLO EXPLO EXPLO EXPLO EXPLO EXPLO EXPLO EXPLO AvPae** '. Desplaza el punto de inserción uria pantalla arriba **RePag Desplaza el punto de inserción una pantalla abajo Ctrl. Inicio** *p j pesplaza el punto* de inserción al inicio del documento **Ctrl. Fin Desplaza el punto de inserción al inicio** del documento

'1esplazamiento usando las combinaciones de tecla

#### **Guardar un documento**

os cambios efectuados en un documento se almacenan de manera temporal en la memoria principal de la computadora. **Word** tiene tres formas diferentes de guardar permanentemente un documento en un dispositivo:

- Menú Archivo, Guardar
- Menú Archivo, Guardar Como
- Botón Guardar de la barra de herramientas

#### **Guardar un documento ya existente**

Las dos secuencias para guardar los cambios efectuados en un archivo creado con anterioridad son:

- Menú Archivo, Guardar
- Se puede elegir el botón Guardar de la barra de herramientas estándar

#### **Guardar un documento por primera vez**

Para guardar los cambios a un documento de reciente creación se puede realizar cualquiera de las secuencias siguientes:

- Menú Archivo, Guardar Como. Se le asigna un nombre al documento, se especifica su ubicación y se hace clic en Guardar
- Dar un clic en el botón Guardar de la barra de herramientas estándar, asignar un nombre, especificar la trayectoria y dar un clic en el botón Guardar

#### Abrir un documento

El procesador de palabras Word posee la característica de abrir varios documentos a la vez en una sesión. Le siguientes secuencias permiten abrir documentos ya existentes:

- Menú Archivo, Abrir
- Menú Archivo, seleccionar el archivo entre la lista de los cuatro archivos acezados recientemente
- Con el botón Abrir la barra de herramientas

#### Abrir el documento existente

ł.

Hacer clic en el botón Abrir de la barra de herramientas estándar,  $\dot{d}_s$ en su defecto, del menú archivo, Abrir.

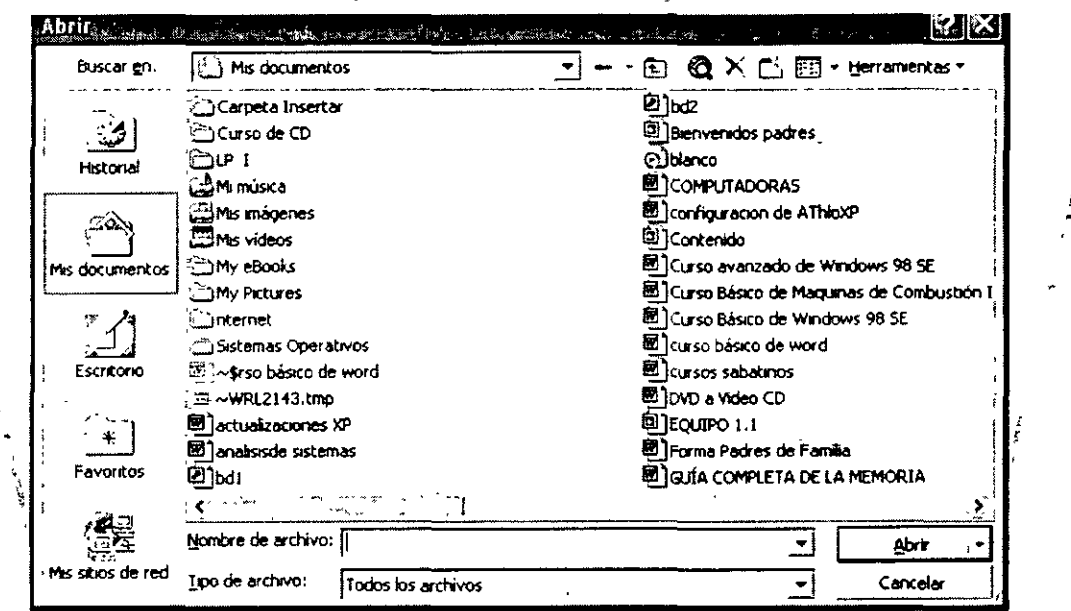

En el cuadro nombre de archivo, se escribe el nombre asociado al documento que se desea abrir, o bien, se hace clic sobre éste si se encuentra a la vista; después, se hace clic en Abrir.

#### Cerrar y salir

Cuando se ha terminado de trabajar con un documento y no es necesario tenerlo activo en la aplicación, se recurre a la opción de cerrarlo y una vez que se da por terminada la sesión, se selecciona la opción salir de la aplicación.

#### Cerrar un documento

Las siguientes secuencias permiten cerrar un documento;

- Menú Archivo, Cerrar.
- Con el botón Cerrar de la barra de título  $\bullet$

Cerrar un documento no significa salir de la aplicación solo se cierra el documento activo y la aplicación permanece en la memoria

#### **Salir de la aplicación**

,.,ara salir de la aplicación de **Word,** se puede hacer dando doble clic en el menú de control de **Word,** o en el .1enú Archivo y seleccionar la opción Salir.

#### **Edición y formato**

Cuando se escribe un documento en el procesador d palabras, los datos se introducen fácilmente y se pueden hacer correcciones.

El punto de inserción intermitente indica la posición en que aparecerá el texto escrito. El software ajusta el texto llevándoselo a la línea siguiente de acuerdo; a como se vaya escribiendo. Para dar por finalizado un párrafo, se presiona la tecla Enter.

Marca texto **frace texto**<br>
Seleccionar o marcar bloques de textos es la función que se realiza primero cuando se desea eliminar, mover, copiar, sobrescribir, realizar o editar una sección de texto dentro de un documento.

*Un bloque de texto se encuentra marcado cuando cambia a video invertido (el fondo es negro y las letras*  $blancas$ )

 $\mathcal{L}^{\mathcal{L}}(\mathcal{L}^{\mathcal{L}})$  . In the contribution of  $\mathcal{L}^{\mathcal{L}}(\mathcal{L}^{\mathcal{L}})$  , the contribution of  $\mathcal{L}^{\mathcal{L}}(\mathcal{L}^{\mathcal{L}})$ Existen varias formas de efectuar el marcado/desmarcado, las cuales se describen a continuación:

#### •• • \ : **1arcar el texto'·con el m o use**

- Antes de trabajar con el texto, éste se debe seleccionar y aparece de manera resaltada.
- Selección de una palabra: se hace doble clic sobre la palabra.
- Selección de toda la línea: cuando el apuntador señale hacia la derecha, se hace clic a la izquierda de la línea.
- Selección de un párrafo: se hace doble clic a la izquierda del párrafo.
- $\bullet$  Selección de una parte del documentó: se hace triple clic a la izquierda del texto
- Selección de todo el documento: arrastrar con el puntero del mouse indicando el inicio y el fin de la selección.

#### **Desmarcar el texto con el mouse**

Dar un clic del mouse en cualquier otra parte del documento fuera del texto seleccionado.

#### **Marcar texto con el teclado**

Para marcar. ..

Un carácter a la derecha del punto de inserción, presione la combinación de teclas Shift + flecha derecha.

Un carácter a la izquierda del punto de inserción, presione la combinación de teclas Shift + flecha a la izquierda. Una línea arriba del punto de inserción localizado al principio de la línea, presione la combinación de las teclas 'hift + flecha arriba.

Jna línea abajo del punto de inserción localizado al principio de la línea, presione la combinación de las teclas Shift + flecha abajo.

Desde el punto de inserción hasta el final de la línea, presione Shift + Fin.

Autorr \*\* Otelo Galicia Cedillo \*\* | . 12 -

errichten der Alexander der Europäischen der Europäischen Staten der Europäischen Der Europäischen Worder der<br>Europäischen der Europäischen der Europäischen der Europäischen der Europäischen der Europäischen Der Europäis Desde el punto de inserción hasta el inicio de la línea, presione Shift + Inicio.

#### Desmarcar texto con el teclado

Presione cualquiera de las teclas de flechas.

#### Modo extendido para marcar texto

Es el método más rápido de marcación de bloques con el teclado o mouse. Cuando se activa en la barra de estado aparece encendido el indicador EXT. El procedimiento es el siguiente:

- l. Ubicar el punto de inserción al principio del texto a marcar.
- 2. Presionar las teclas de función F8 para activar el modo Extendido. El indicador se enciende en la barra de estado.
- 3. Presiona las teclas de flecha apropiadas para trasladarse al final del texto; que desea marcar. Para reducir la marcación al incremento siguiente más pequeño, presione $\dot{\hat{i}}$ las teclas Shift + F8, que puede ser una palabra, una línea o un párrafo.
- 4. Presiona ESC para desactivar el modo Extendido. El indicador EXT en la barra de estado se apaga. . .

#### Eliminación de texto

La edición de un documento requiere en la mayoría de las ocasiones eliminar texto. Se puede eliminar un carácter, una palabra, una línea o líneas, una oración, un párrafo, un bloque de texto o un documento completo. Para corregir errores sencillos de escritura, se utiliza<sup> $\lambda$ </sup> la tecl $\lambda$  de Retroceso o Supr.

Eliminar un carácter.

Retroceso: se encarga de eliminar el carácter anterior al punto; de inserción.

Supr: se encarga de eliminar el carácter siguiente.

Eliminar una palabra.

Marca la palabra que desea eliminar y en seguida presiona la tecla Supr.

Otra forma, es colocar el punto de inserción a la derecha de la palabra y presionar<sup>+</sup> simultáneamente ctrl. Retroceso.

Eliminar una o varias líneas.

Para eliminar un conjunto de caracteres, primero se seleccionan, y luego se oprime la tecla Supr, o en su defecto, del menú Edición, se escoge la opción borrar.

#### Deshacer errores

Es posible anular el efecto llevado a cabo en la ejecución de alguna operación en el documento. Esto se logra, ya sea usando el botón deshacer de la barra de herramientas, o bien, del menú Edición escoger la opción Deshacer.

#### Copiar texto

La copia de texto consiste en generar un duplicado y luego ubicarlo en un lugar diferente, ya sea dentro  $\ell$ mismo documento o en otro. La opción copiar envía la copia al portapapeles. Para restituir lo copiado en ot.\_ lugar, se utiliza la opción pegar. El portapapeles aparece como una opción en la barra de herramientas del Menú Ver.

 $\int_{L}$ 

=-------,------:-------,-----;-------;----;------;-Curso Básico de Microsoft **Word**  *El portapapeles representa una memoria momentánea que puede almacenar hasta 12 copias diferentes y ser utilizadas en cualquier momento.* ·

ara copiar texto. Gráficos y otros elementos al portapapeles.

- l. Selecciona o marque el texto (u objeto)
- 2. Selecciona Edición, Copiar.

Para restituir o pegar datos del Portapapeles en un documento:

1. Coloca el punto de inserción en el documento donde desea insertar los datos.<br>2. 'Selecciona Edición, Pegar.

 $\mathcal{F}_{\text{eff}}$  =  $\mathcal{F}_{\text{eff}}$  =  $\mathcal{F}_{\text{eff}}$  =  $\mathcal{F}_{\text{eff}}$  =  $\mathcal{F}_{\text{eff}}$  =  $\mathcal{F}_{\text{eff}}$  =  $\mathcal{F}_{\text{eff}}$  =  $\mathcal{F}_{\text{eff}}$  =  $\mathcal{F}_{\text{eff}}$  =  $\mathcal{F}_{\text{eff}}$  =  $\mathcal{F}_{\text{eff}}$  =  $\mathcal{F}_{\text{eff}}$  =  $\mathcal{F}_{\text{eff}}$  =  $\mathcal{F}_{\text{eff}}$ 

. The contract of the contract of the contract of the contract of the contract of the contract of the contract of the contract of the contract of the contract of the contract of the contract of the contract of the contrac  $La\ operation\ Pegar\ se\ puede\ efectuar\ oprimian\ do\ las\ teclas\ crrl. +V_{\hskip-0.7ex}\breve$ 

Para copiar texto sin colocarlo en el Portapapeles.(Arrastrar y Ubicar)

- l. Marca el texto que desea copiar. $\dot{r}$
- 2. Coloca el apuntador del mouse en cualquier parte sobre el texto marcado.
- 3. Mantén presionados la tecla ctrl. Y el botón izquierdo del mouse.
- El apuntador del mouse se transforma en una caja que contiene una flecha y un símbolo de inserción punteado.',  $\frac{1}{2}$   $\frac{1}{2}$   $\frac{1}{2}$   $\frac{1}{2}$   $\frac{1}{2}$   $\frac{1}{2}$   $\frac{1}{2}$   $\frac{1}{2}$
- 4. Arrastra el apuntador a la nueva ubicación.
- 5. Suelta el botón del mouse y;la tecla ctrl.

*''1 operación copiar se efectúa oprimiendo las teclas Ctrl.* +C.

#### **Reubicar el texto·**

Para efectuar una reubicación de texto, una forma puede ser utilizando las opciones ya mencionadas de: Eliminar: Marcar, Edición, Cortar (lo seleccionado pasa al portapapeles).

Pegar: Ubicar el punto de inserción, Edición, pegar.(se recuperan los datos del portapapeles).

,y <sup>~</sup>

Para reubicar texto sin almacenarlo en el portapapeles (arrastrar y ubicar).

- l. Marca el texto que desea cambiar de lugar.
- 2. Coloca el apuntador del mouse en cualquier parte del texto marcado.
- 3. Mantén presionado el botón izquierdo del mouse

El apuntador del mouse se transforma en una caja que contiene una flecha y un símbolo de inserción punteado.

- 4. Arrastra el apuntador del mouse al nuevo sitio.
- 5. Suelta el botón del mouse para trasladar el texto al nuevo sitio.

También es posible localizar un texto específico en un documento y remplazarlo por otro. Para buscar una palabra o frase, es necesario realizar los siguientes pasos:

- l. Del Menú Edición selección la opción Buscar
- 2. En la ventana de diálogo que aparece, escriba la palabra o frase que desea localizar.
- 3. Seleccione el botón Buscar siguiente, para iniciar la búsqueda

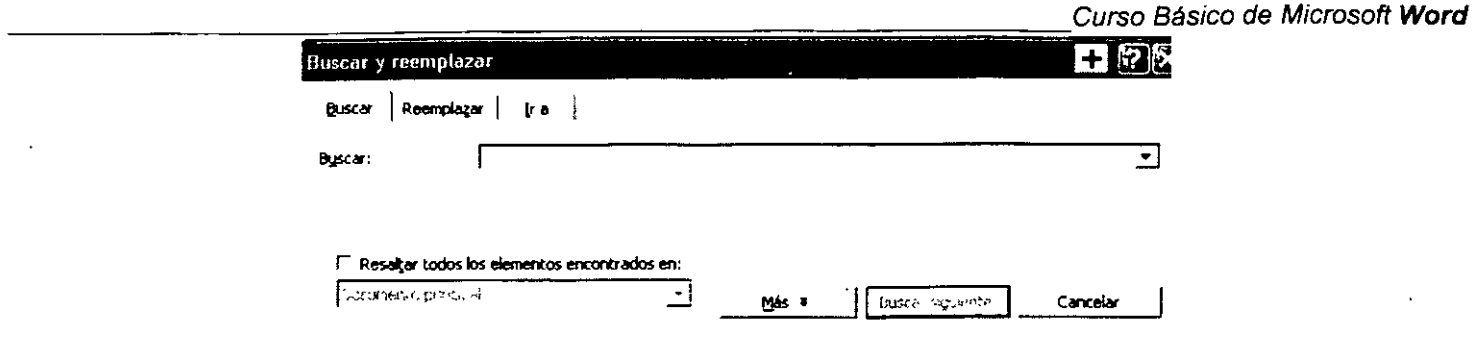

#### **Reemplazar texto**

 $\sim 10^{-10}$ 

Para llevar a cabo este tipo de operaciones, hay que realizar la siguiente secuencia:·

Del Menú Edición, seleccionar la opción Reemplazar, Escriba la información que se va a buscar y a reemplazar.  $\ddot{\hspace{1cm}}$  :

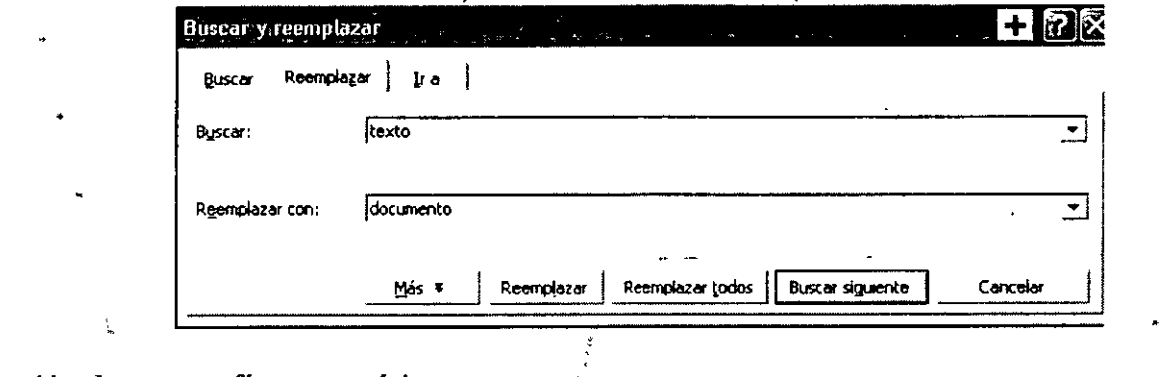

 $\frac{1}{2}$  , where the continuum is a continuum of  $\frac{1}{2}$ 

#### **Verificación de,\_ortografía y gramática**

Se tienen dos formas de llevar a cabo la revisión órtográfica de un documento:

Al terminar de escribir del documento, yámediante la áctivación de la opción Ortografía y gramática del Menú Herramientas, aparece la ventana de diálogo.

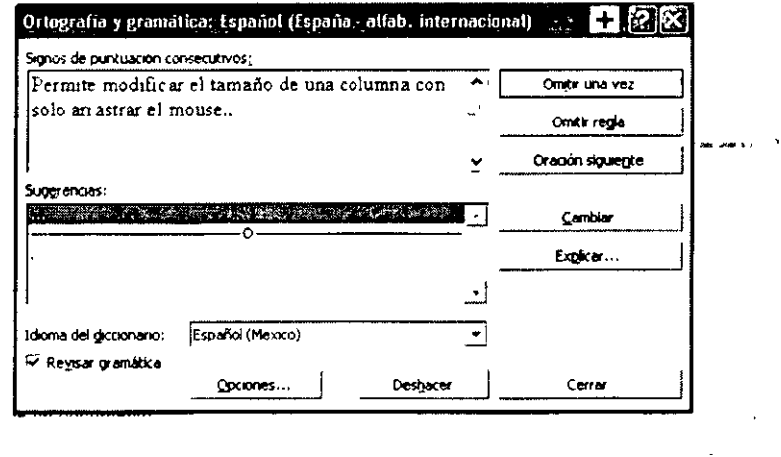

Enseguida se explica cada una de las opciones que aparecen en la caja de diálogo anterior:

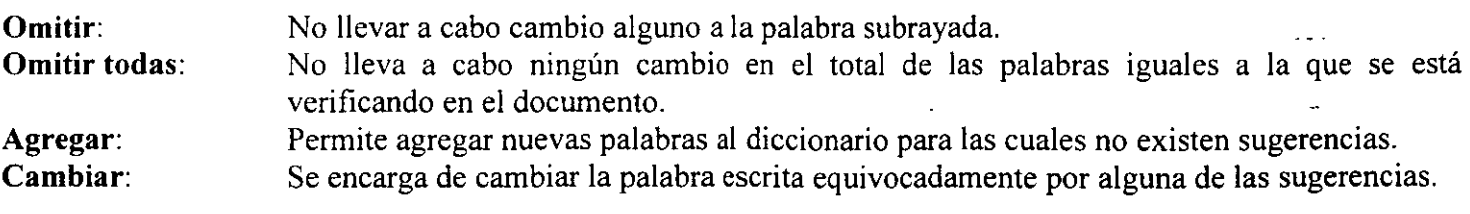

₿. ' '

-=---:-:----:------,;:--------,---;-;---;---:----;---:----=---;------Curso Básico de Microsoft **Word Cambiar todas:** Se encarga de cambiar todas las palabras iguales que se encuentren mal escritas a lo largo de todo el documento.

~~visar **Gramática:** Si se encuentra activa la casilla, significa que va a estar verificando la gramática del documento al tiempo que se verifica la ortografía.

**Auto corrección:** Le permite agregar elementos de auto corrección mientras se lleva a cabo la verificación de la ortografía.

Cuando se está escribiendo el documento, **Word** se encarga de revisar automáticamente la ortografía y subraya los posibles errores ( esto siempre y cuando este configurado de esta manera).

 $\ddot{r}$  f

Para usar esta función se debe realizar lo siguiente:

- 1. Seleccione del Menú<sup>3</sup>Herramientas, Ópciones, Etiqueta: Ortografía y Gramática.
- 2. Active Revisar Ortografía mientras/escribe.
- 3. Desactive las casillas Ocultar errores de ortografía y Ocultar Errores Gramaticales.
- 4. Dé clic en Aceptar.

Para la corrección inmediata de la palabra subrayada, dar un clic derecho y seleccionar la palabra correcta.

#### **Formato de documentos**

 $\frac{1}{2}$  ,  $\frac{1}{2}$  ,  $\frac{1$ Una vez que se ha terminado de escribir el contenido del.documento, se le puede dar una presentación elegante y bien acabada. Es muy común utilizar en la presentación de documentos atributos de texto como negritas, subrayado, cursivas, diferentes tipos y tamaños de fuentes.

También se pueden utilizar diferentes tipos de alineación, resaltar párrafos con bordes, colocar tabulación para .near las columnas, entre otras muchas alternativas. En está sesión se tratarán algunas de ellas. Si deseas crear un documento que sólo se leerá en pantalla, se puede utilizar efectos de texto animado.

La siguiente tabla muestra algunos botones de la barra de herramientas para dar formato al documento. Para lograrlo se pueden usar los botones de las barras de herramientas o las opciones del Menú Formato.

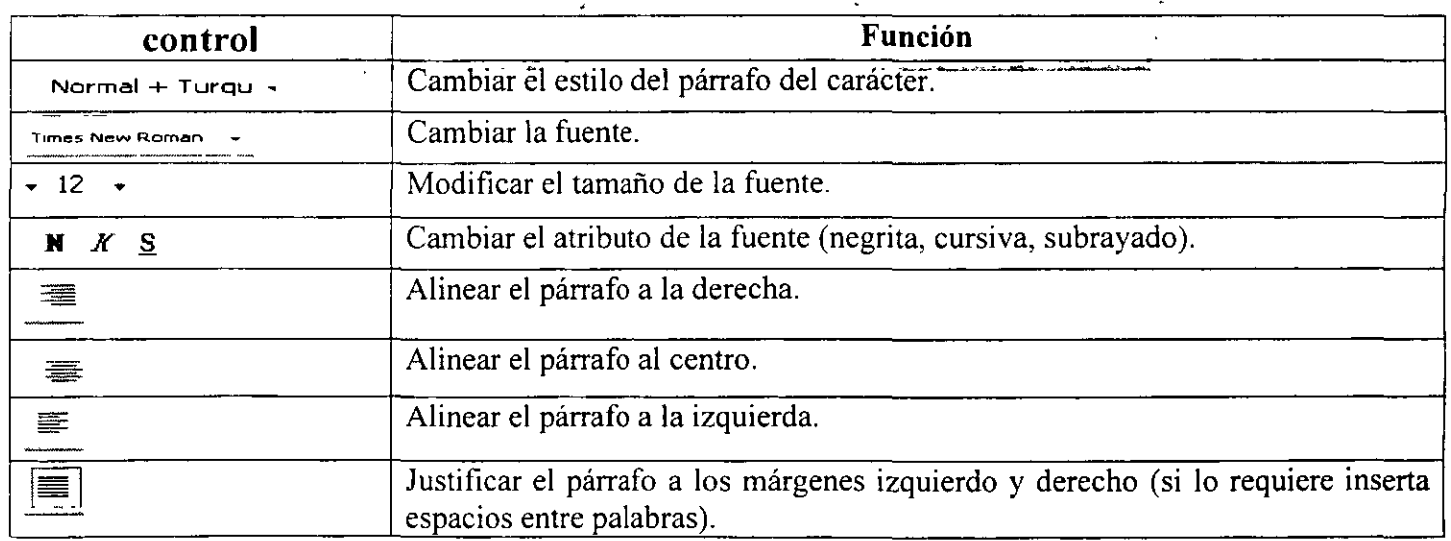

#### **Atributos del texto**

Dentro del menú Formato, opción Fuente aparece una ventana de diálogo con tres etiquetas: fuente, espac<sup>; -</sup> entre caracteres y efectos de texto. En Fuente se encuentran las características para modificar el tipo *de* fuen el estilo y *el* tamaño *de* la fuente de la misma forma como llevaría a cabo con los botones *de* la barra *de*  herramientas. No obstante, también permite agregar diferentes estilos *de* subrayado, color a los caracteres y algunos otros efectos *que se pueden* ver en la siguiente ventana *de* diálogo.

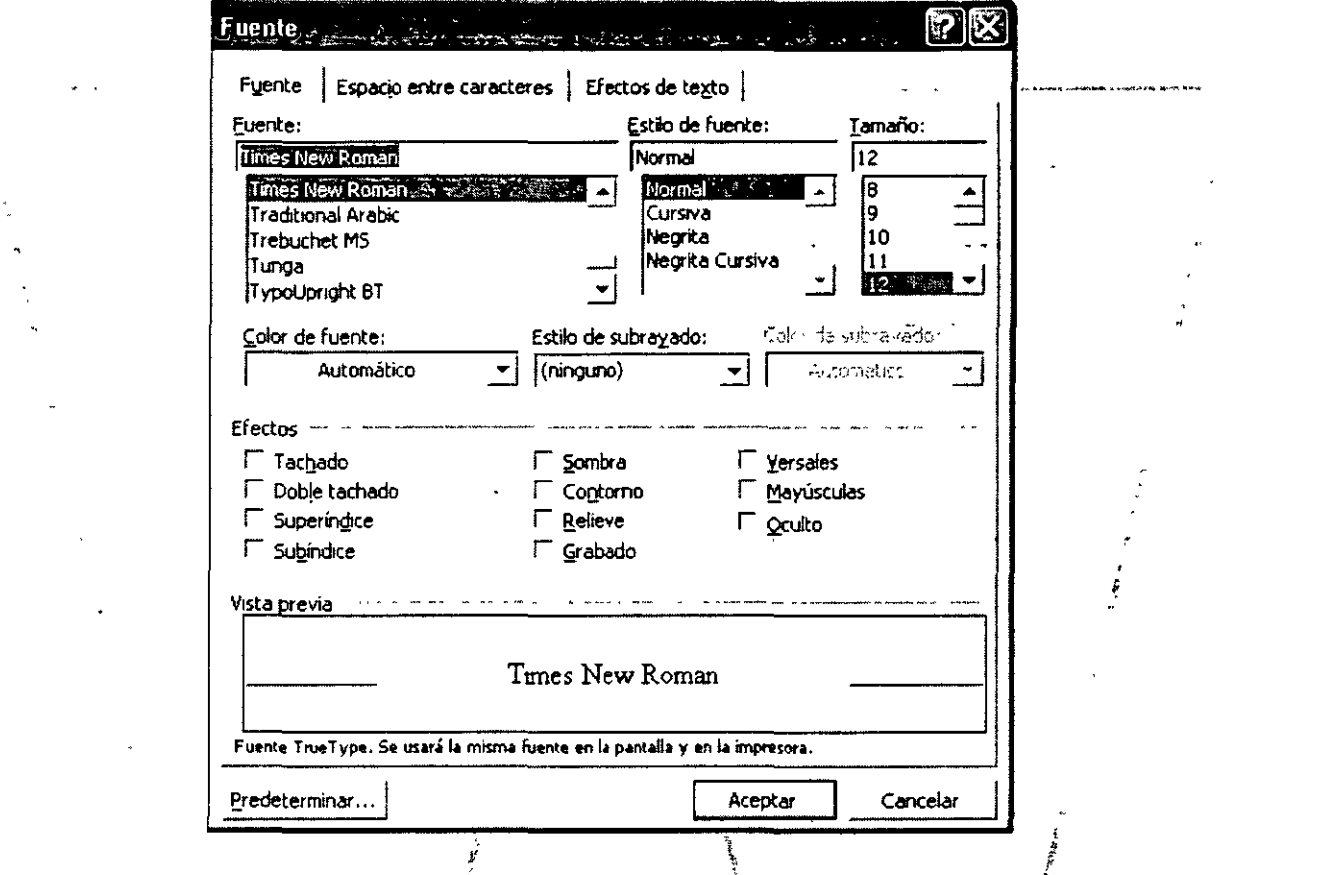

Espacio entre caracteres se usa por si desea ajustar el espacio horizontal o vertical con precisión entre los caracteres, como lo muestra la siguiente ventana. الا)<br>- ^ المسلمين الأولى الإنترنت المسلمين المسلمين المسلمين المسلمين المسلمين المسلمين المسلمين المسلمين المسلمين

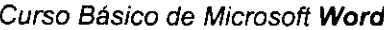

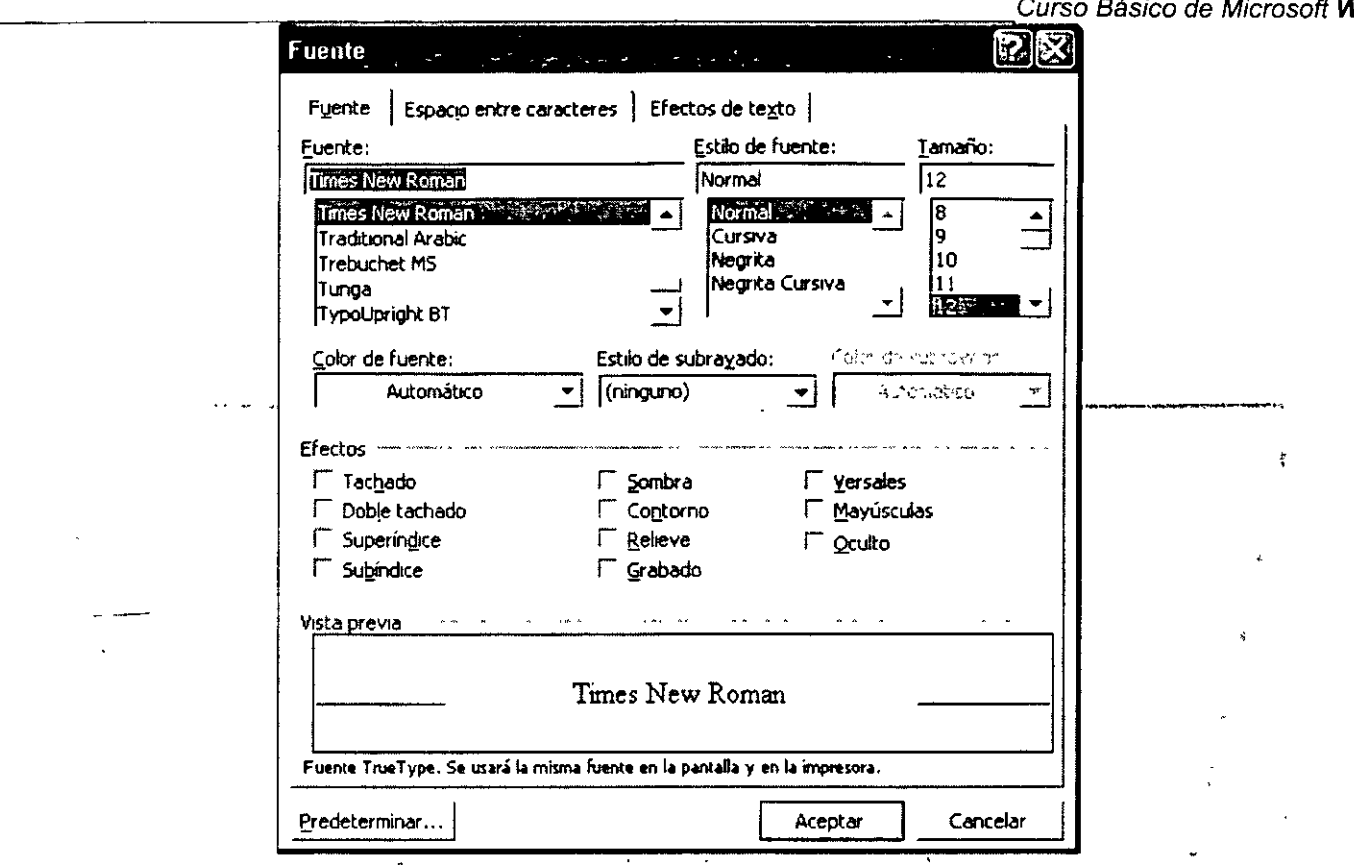

Efectos de Texto permiten añadir efectos de animación al texto para cuando el documento se presenta sólo en untalla. Las animaciones disponibles se muestranten la ventana de diálogo.

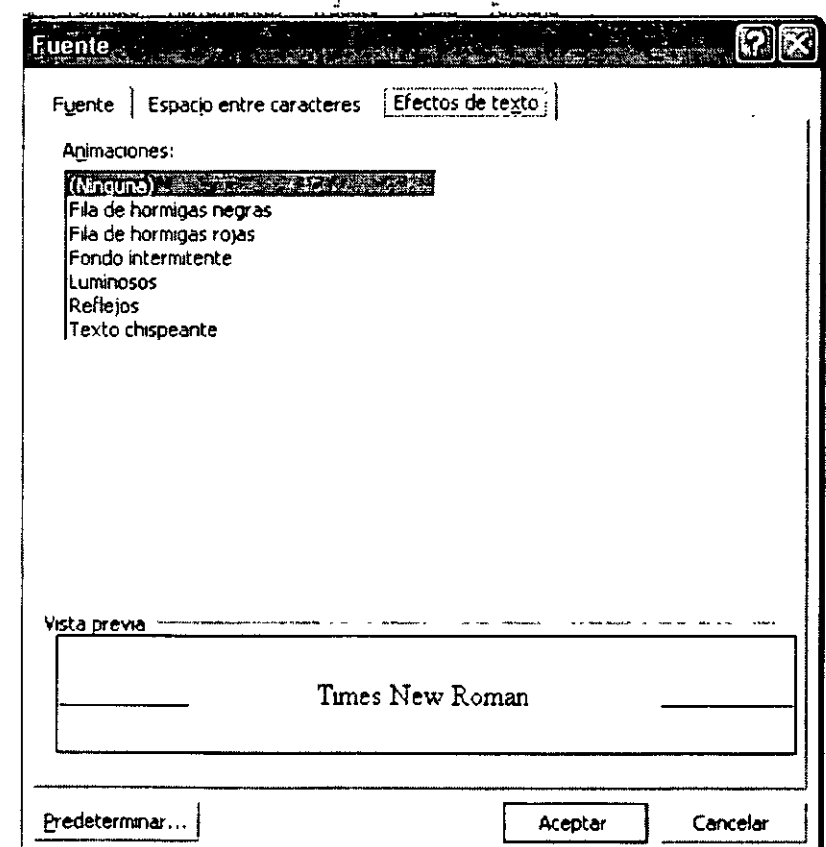

#### Formato de párrafos

Es posible mejorar la presentación y la legibilidad de los documentos usando el ajuste de la alineación de párrafos, sangrías, interlineados y espacio entre los párrafos. El formato del párrafo es posible aplicarle bloques de texto, o inclusive a todo el documento.

Todas estas opciones se encuentran en el Menú Formato, opción Párrafo, que al seleccionarse aparece en la ventana de diálogo.

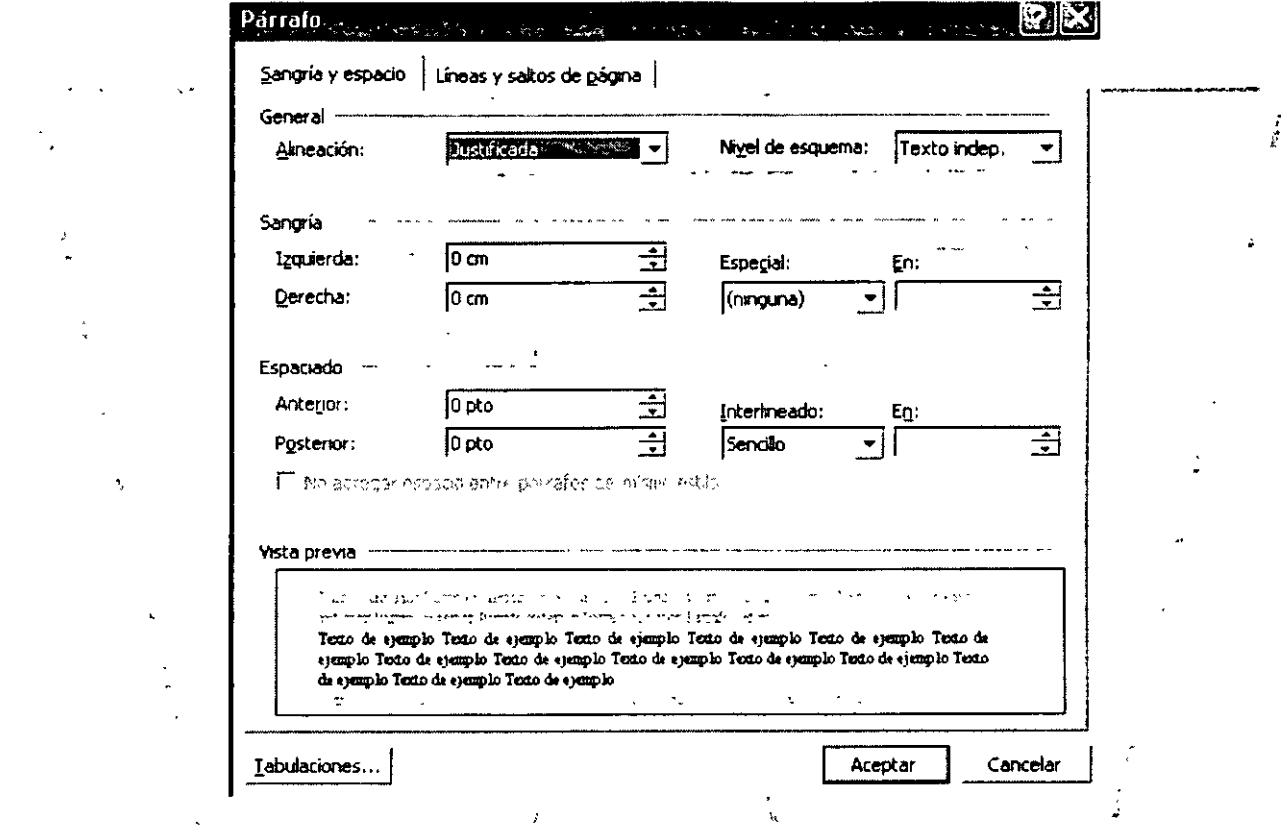

Descripción de las acciones del cuadro de diálogo:

Uno de los aspectos más importantes en el diseño de la presentación de un documento es dar formato a párrafos. Para aplicar formatos de párrafos:

- 1. Selecciona el párrafo a formatear o colocar el punto de inserción donde desea introducir texto con nuevas especificaciones.
- 2. Selecciona Formato, Párrafo.
- 3. Selecciona Sangrías y Espacio
- 4. Selecciona cualquiera de las siguientes opciones que se muestra.

Curso Básico de Microsoft **Word** 

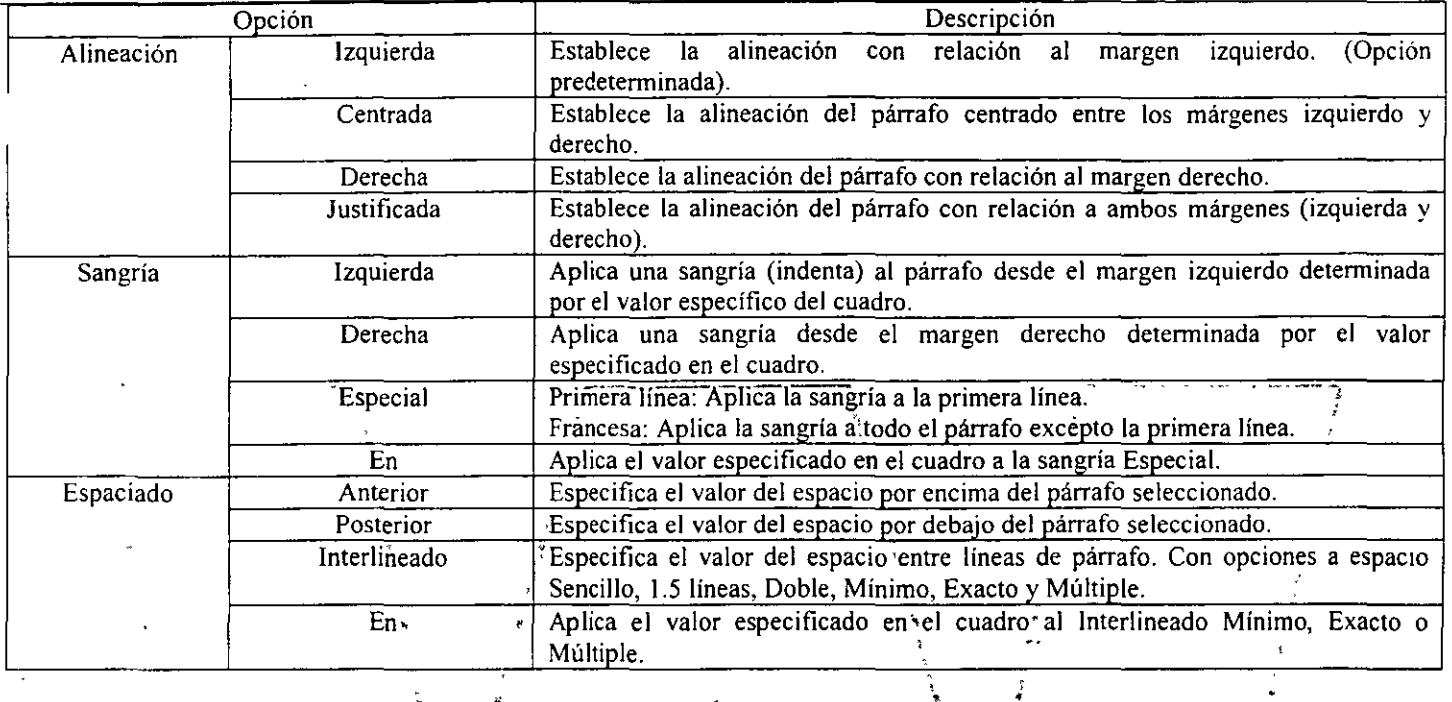

#### **Numeración·y Viñetas**

Cuando se deseas crear una lista con cierta información organizada, se puede numerar cada elemento de la lista o agregarle viñetas.

Para crear una lista con viñetas o con números se debe realizar el siguiente procedimiento:

- 1. Escribe la lista.
- 2. Seleccionar.
- 3. Del Menú Formato, seleccionar la opción Numeración<sup>s</sup>y Viñetas, o bien el botón Viñetas o Números de la barra de Herramientas Formato.

Si se desea ordenar la lista, se selecciona y se activa la opción Ordenar del menú Tablas (indicando la forma del ordenamiento).

Es posible manejar listas de hasta nueve niveles, se debe realizar el siguiente·procedimiento:

- l. Del Menú Formato, selecciona la opción Numeración y Viñetas.
- 2. Selecciona Esquema numerado.
- 3. Selecciona el formato de lista que se desea.
- 4. Da Clic en Aceptar.
- 5. Si se desea disminuir o aumentar el nivel de los componentes, estos se deben seleccionar y dar clic en el botón Aumentar/Disminuir Sangría de la barra de herramientas Formato.

Se pueden modificar el formato de una lista y cambiar el aspecto de los números o de las Viñetas. Para esto sea deben realizar los siguientes pasos:

- l. Se selecciona el texto con formato de viñetas o de números.
- 2. Del menú Formato se elige la opción Numeración y Viñetas.
- 3. Se selecciona la etiqueta para el tipo de lista que se desea utilizar. (Viñetas, Números, Esquema Numerado).
- 4. Se selecciona etiqueta viñeta.

--;-;:;---:--:---:-:--:---;------;-:---;----:c:---;---;-----,-----::--:------,;;--Curso Básico de Microsoft **Word**  5. Se selecciona el botón de personalizar (activado solamente si estarnos fuera de la opción Ninguno).

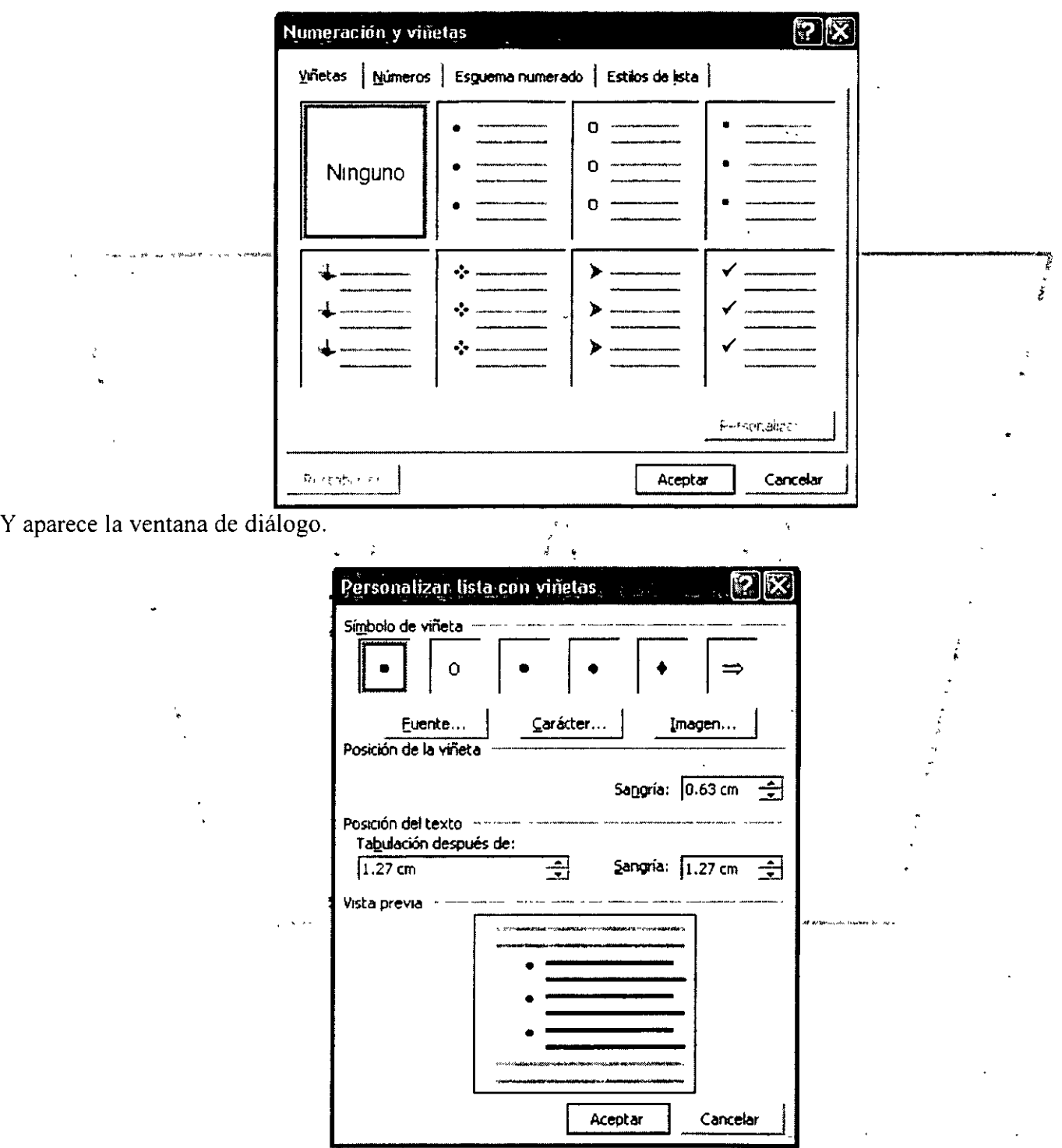

Se muestra un menú de Fuentes con símbolos de donde se puede escoger alguna de ellas, cambiar el tamaño, **el**  color, la posición, etcétera.  $\mathbb{R}$ 

#### **Cambio entre mayúsculas y minúsculas**

Un texto ya capturado puede editarse para cambiarlo ya sea a tipo oración, minúsculas, mayúsculas, Tipo título, o tipo inverso, de forma rápida y sin tener que escribirlo nuevamente.

 $\overline{\phantom{a}}$ 

Los procedimientos que pueden emplearse son:

- l. Seleccionar el texto que desea afectar. Activar del menú Formato, la opción Cambiar mayúsculas y minúsculas. En la ventana de diálogo seleccionar el tipo de cambio. .
- 2. Seleccionar el texto que desea modificar. Presiona simultáneamente las teclas Shift-F3 de una· a tres veces, hasta obtener el resultado deseado, dependiendo el estado inicial cambiará entre mayúsculas, minúsculas o tipo título.

#### **Bordes y sombreado**

Para resaltar párrafos, **Word** permite trazar líneas o cuadros alredédor de estos. Si se agrega un contorno o borde, se realiza. la siguiente secuencia: •

- l. Selecciona el párrafo (u objeto) qué desea enmarcar con el borde.
- 2. Selecciona Formato, Bordes y Sombreado.  $\frac{1}{2}$  ,  $\frac{1}{2}$  ,  $\frac{1}{2}$
- 3. Selecciona la carpeta Bordes y<sup>1</sup>fsombreados. De las opciones preestablecidas, sombra). ;<br>≴ seleccionar Cuadro (o
- 4. Selecciona la Línea, un estilo de línea.
- 5. Da clic en el botón de control Aceptar para agregar el borde.

Si desea eliminar un contorno, se.efectúan los siguientes pasos:

- 1. Selecciona el párrafo (u objeto) que desea enmarcar con el borde.  $\ddot{\phantom{a}}$
- 2. Selecciona Formato, Bordes y Sombreado.
- 3. Selecciona la carpeta Bordes. De las opciones preestablecidas, seleccionar ninguna. 1
- 4. Da clic en el botón de control aceptar para:eliminar ei• borde.

#### **Encabezados y pies de página**

Un elemento de diseño muy utilizado en documentos largos es el uso de encabezados y pies de páginas. En ellos sea puede colocar información sobre el tema que trata el capítulo, fechas o la numeración de páginas. Estos se muestran en el margen superior (Encabezados) o en el margen inferior (Pies de página) del documento. Para crear un encabezado o pie de página:

- l. Del menú Ver se selecciona la opción Encabezado y Pie de Página.
- 2. En el documento se visualiza un cuadro punteado al inicio y al final del mismo.
- 3. En la parte indicada de Encabezado, se escribe el contenido correspondiente, adicionalmente, se le pueden agregar otros elementos que aparecen en la ventana.

#### **Configuración de página**

Otro aspecto importante en el diseño de un documento es la selección del tamaño del papel, la orientación de la página, los márgenes. **Word** controla estos elementos mediante la opción configurar la página del menú archivo.

Para establecer o modificar la configuración de página:

- l. Colocar el punto de inserción al principio del documento.
- 2. Seleccionar Archivo, Configurar Página.

Se despliega el cuadro de diálogo que contiene cuatro etiquetas: Márgenes, Tamaño de Papel, Fuente de Papel y Diseño. Cada una de estas etiquetas tiene un pequeño renglón para una presentación preliminar de la página (vista previa).

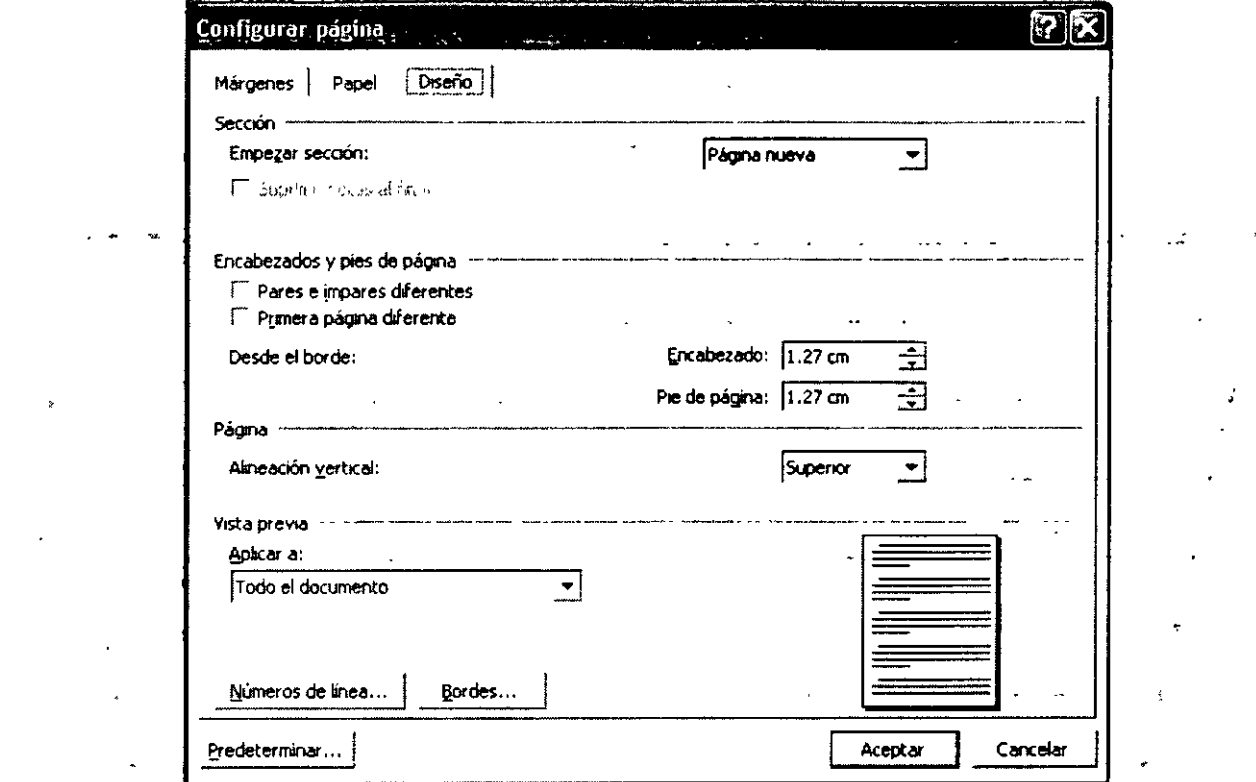

#### **Márgenes**

- 1. Selecciona la etiqueta Márgenes.
- 2. Modifica cualquiera de las siguientes opciones.

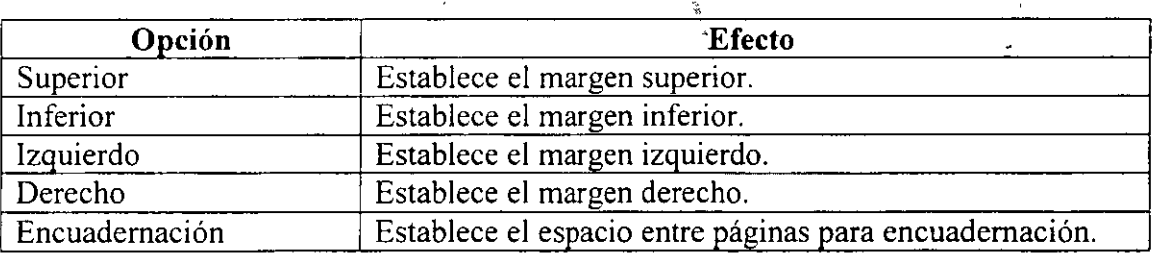

Cuando se selecciona páginas dobles, el control de verificación márgenes simétricos se desactiva y el margen izquierdo cambia a margen izquierdo cambia a margen hacia adentro y el margen derecho cambia a margen hacia fuera.

#### Tamaño de papel

En esta carpeta se selecciona el tamaño del papel con el que se va a trabajar; se puede seleccionar la orientación del texto en el papel (Horizontal o vertical) y cada opción presenta una vista previa.

#### Fuente de papel

 $\ddot{\phantom{0}}$ 

La carpeta fuente de papel indica la procedencia del papel, dependiendo si está imprimiendo en hojas regulares o sobres.

#### Diseño de página

En esta carpeta se incluye el indicador de inicio d una sección con respecto a una página, también se hace

ferencia a los encabezados y pies de páginas para aquellas que son pares e impares diferentes y donde la .. tmera página va a ser diferente; incluye el tipo de alineación y se puede activar o desactivar la numeración de líneas en un documento.

#### **Vista Preliminar**

En **Word** se permite mostrar en la pantalla el documento con el mismo aspecto con el que se va imprimir. Los pasos para realizar esta operación son:

- Hacer clic en el botón de Vista preliminar que se encuentra.ubicado en la barra de herramientas-estándar .
- Del Menú Archivo, seleccionar Vista Preliminar.

#### **Herramientas especiales**

#### **Manejo de-tablas** '

Una tabla es una estructura formada por renglones y columnas.

Mediante el uso de las tablas es posible organizar columnas de números y texto en el documento sin necesidad de utilizar tabulaciones. , También es posible agregar bordes• y sombreados a 'las Tablas, ya sea de. Informes o Formularios y darles un aspecto de tipo profesionaL

Inserción rápida de una tabla. ,

1 procedimiento para poder insertar una tabla dentro de un documento es:

- 1. Da clic en el botón de Insertar Tabla de la barra de Herramientas, o bien del menú Tabla, selecciona insertar, Tabla.
- 2. Aparece una pantalla donde se debe de especificar el-número de columnas y de filas que se desean manejar. j.

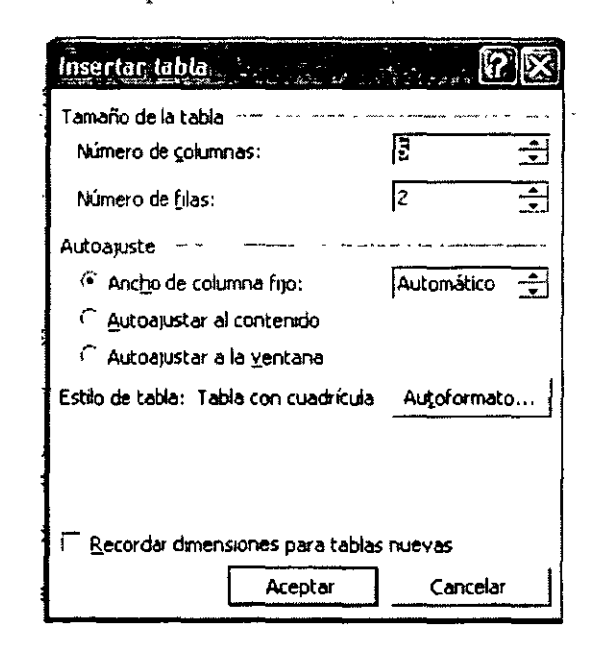

3. Escribe en Tamaño de tabla, en el cuadro para Número de columnas, el valor deseado. De la misma manera, se escribe el número de filas.

 $\mathbf{r}$  and  $\mathbf{r}$  and  $\mathbf{r}$  and  $\mathbf{r}$ 

¥.

- *---------------------,-------------Curso Bástco de Microsoft Word*  4. Da clic en Aceptar, y aparece la tabla en el documento.
	- 5. Se comienza a llenar la tabla con los datos necesarios.

#### Impresión

La impresión de un documento es fácil en el procesador de palabras. Se puede imprimir páginas individuales, rangos de páginas y páginas o rangos separados. Procedimiento para imprimir un documento.

Ĵ.

- l. Abrir el documento que desea imprimir.
- 2. Seleccionar Archivo, Imprimir.
- 3. Seleccionar de entre<sup>i</sup>las siguientes impresoras.

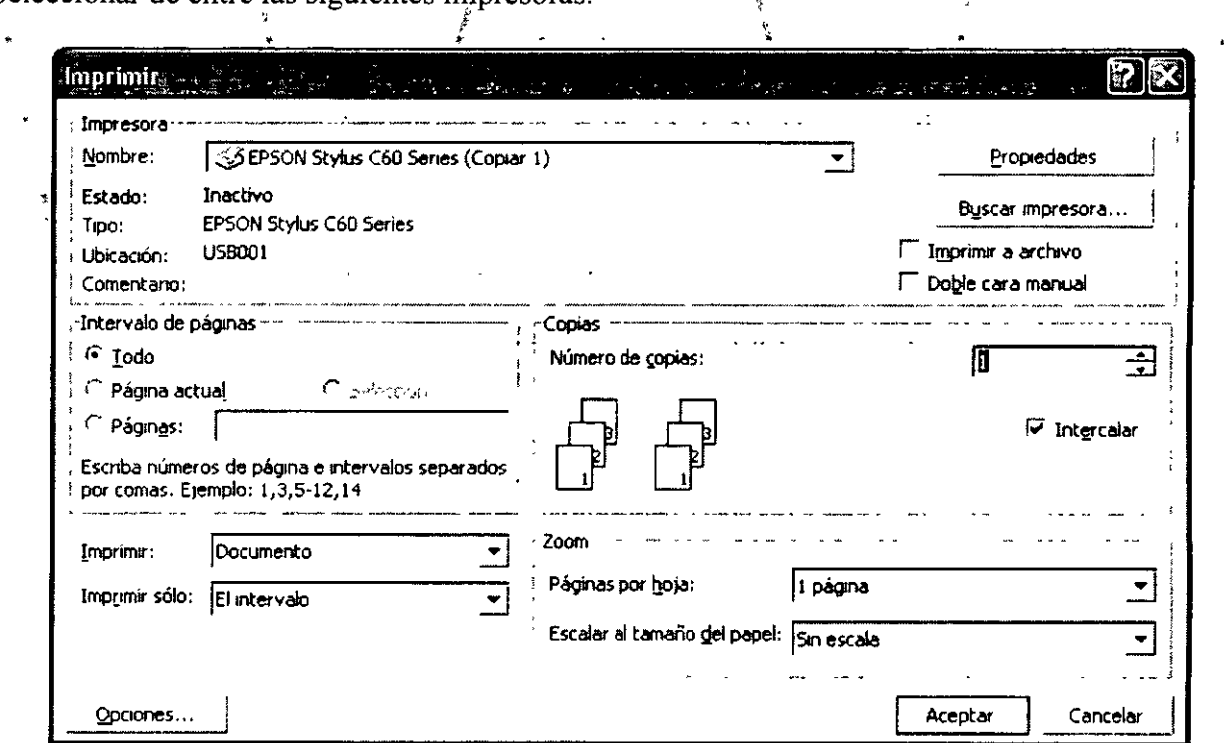

Seleccionar impresora

Nombre: Selecciona la impresora instalada.

Imprimir en archivo: Imprime el documento en un archivo cuando está activado

 $\ddot{\phantom{a}}$ 

Selección intervalo de Páginas:

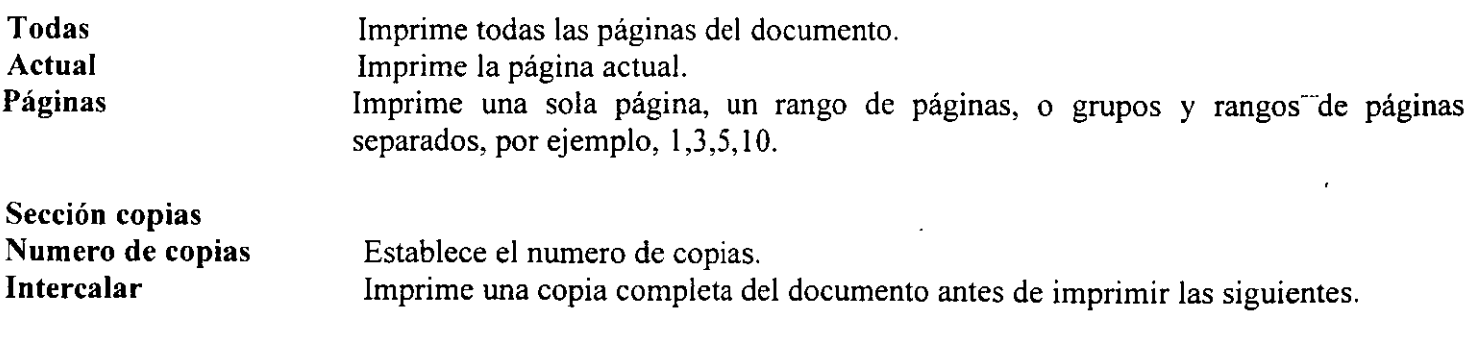

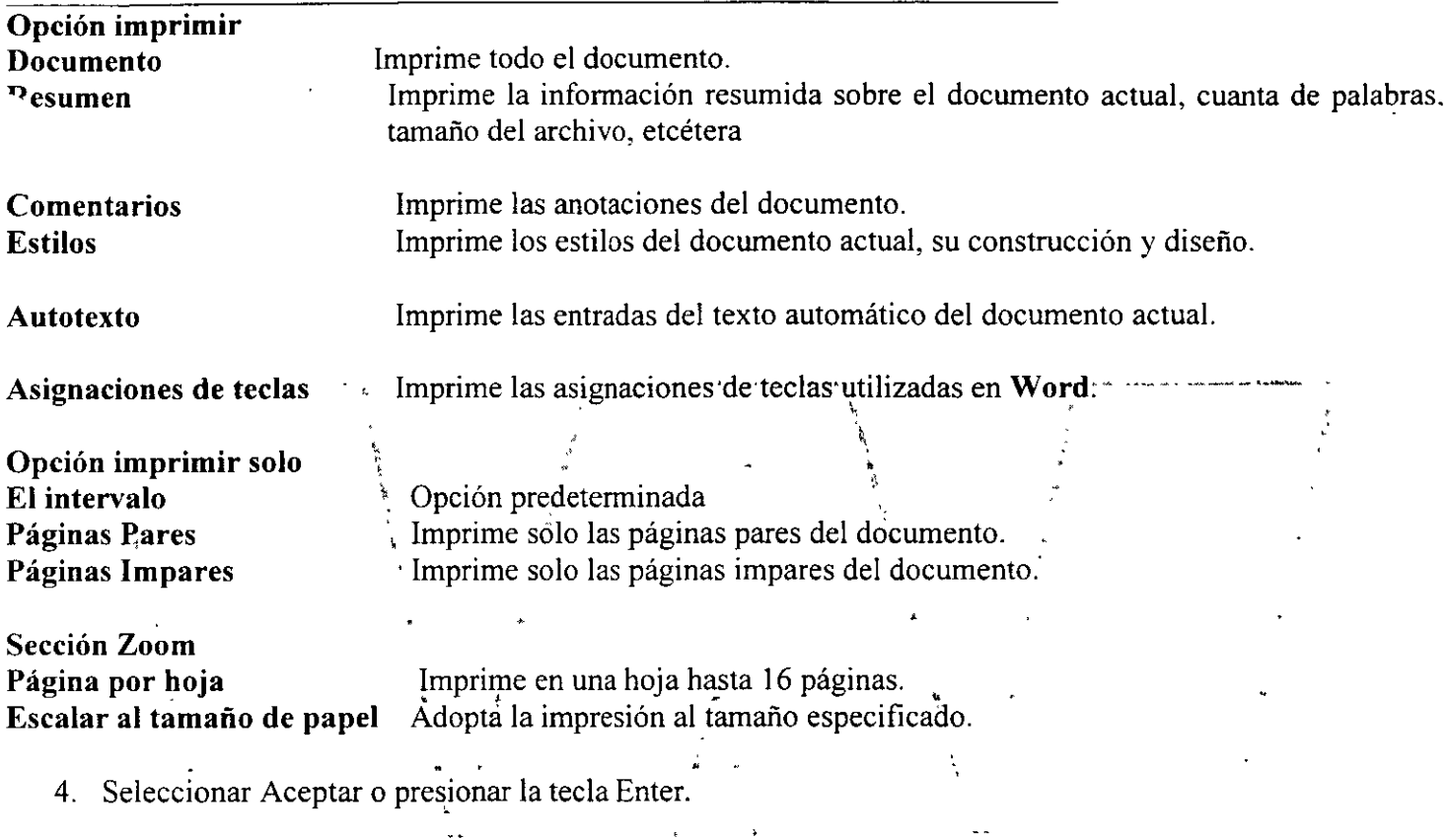

 $\frac{1}{2}$ 

 $\sim$ 

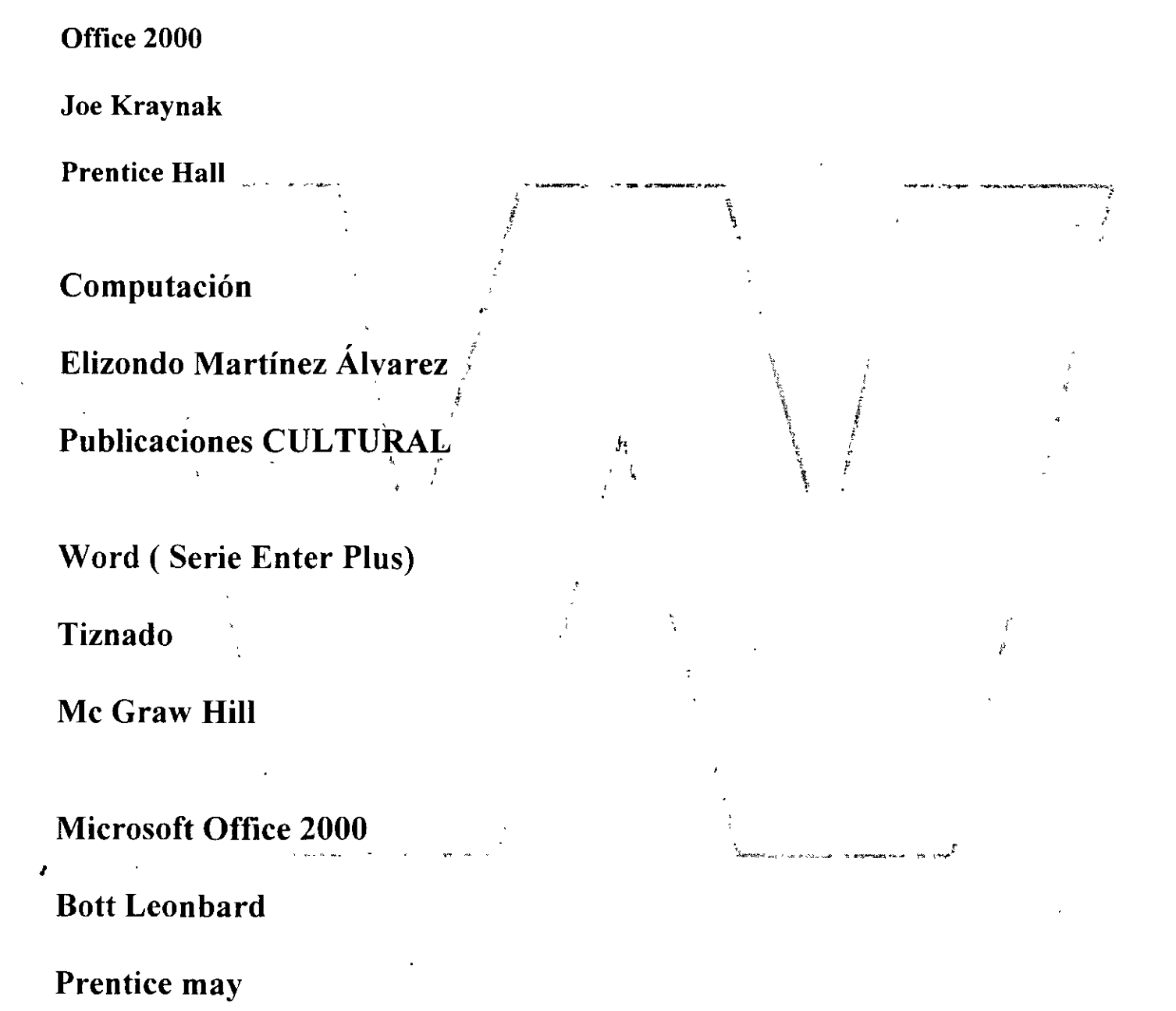

**BIBLIOGRAFÍA** 

Office para la Secretaria Moderna

Joel S.

Mc. Graw Hill